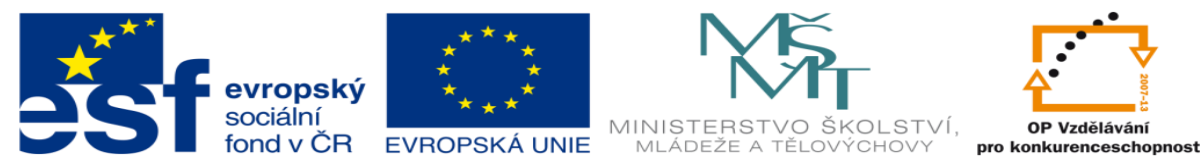

INVESTICE DO ROZVOJE VZDĚLÁVÁNÍ

## **DUM 5 téma: Přechody, animace**

**ze sady: 3 tematický okruh sady: Tvorba multimédií ze šablony: 09 – Počítačová grafika určeno pro: 1, 2. ročník vzdělávací obor: 18-20-M/01 Informační technologie vzdělávací oblast: odborné vzdělávání metodický list/anotace: viz VY\_32\_INOVACE\_09305ml.pdf pomocné soubory:**

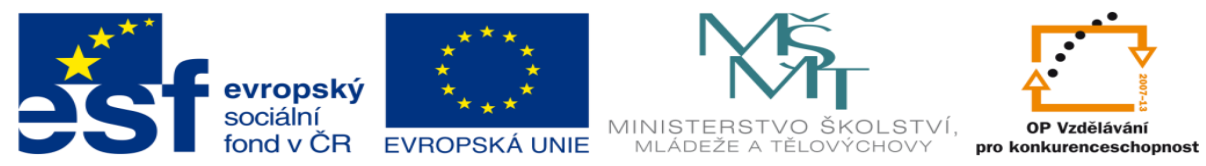

## INVESTICE DO ROZVOJE VZDĚLÁVÁNÍ

- 1. Dnes si ukážeme jak je možné v programu "Microsoft PowerPoint 2010" vytvořit přechody prezentace a animaci.
	- a. Spustte si program přez *Start->programy->Microsoft office->PowerPoint 2010* úvodní okno bude vypadat takto.

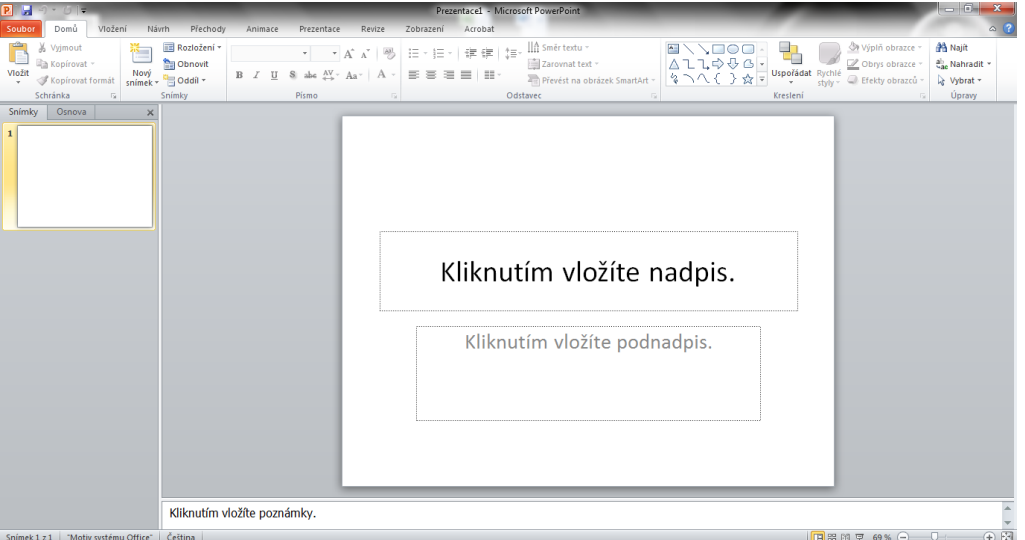

b. Vytvoříme si prezentaci o dvou stránkách. A zvolíme záložku "přechody" která je zvýrazněna černým rámečkem. Vyzkoušejte si nastavit některé přechody.

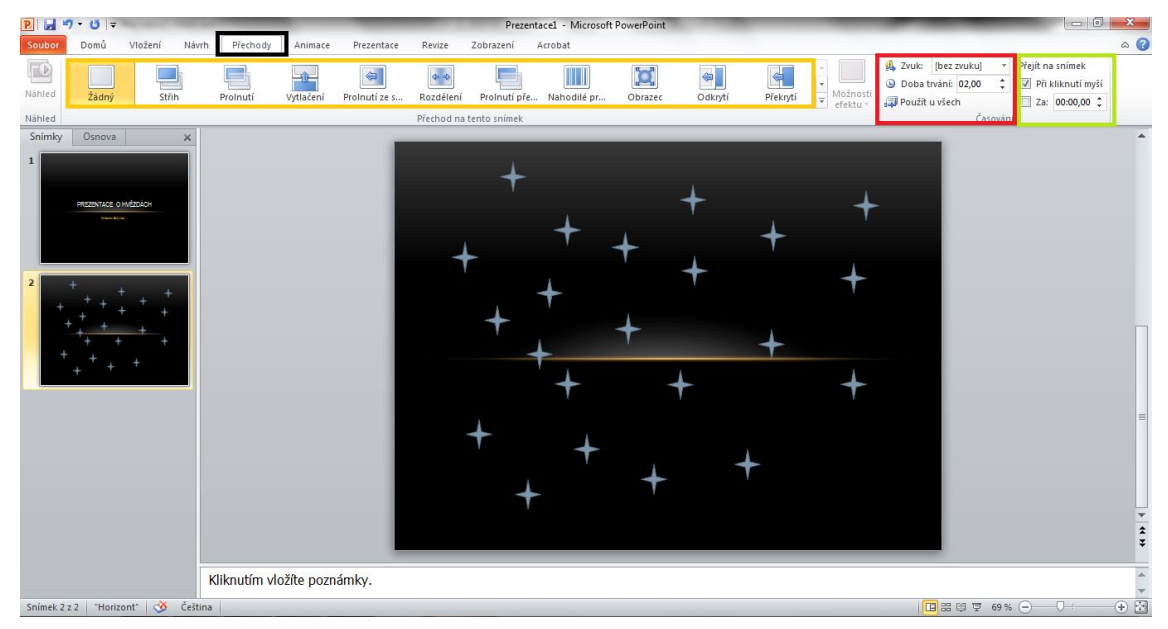

**Žlutá** - zvýrazňuje oblast s přechodama, tady můžeme navolit typ přechodu.

**Červená** – zvýrazňuje nastavení zvuk přechodu, jak dlouho bude přechod přecházet

**Zelená** – zvýrazňuje po jaké době přejdeme mezi snímky a nebo přechod po kliknutí myši

2. Část druhá tvorba animací

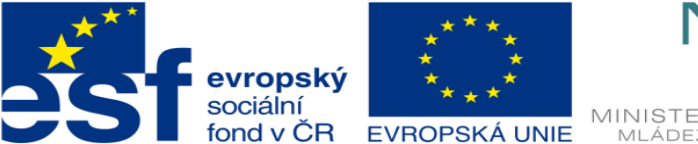

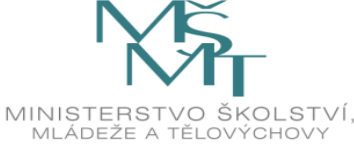

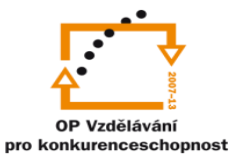

## INVESTICE DO ROZVOJE VZDĚLÁVÁNÍ

a. Klikneme na záložku animace a vybereme jednu z hvězd.

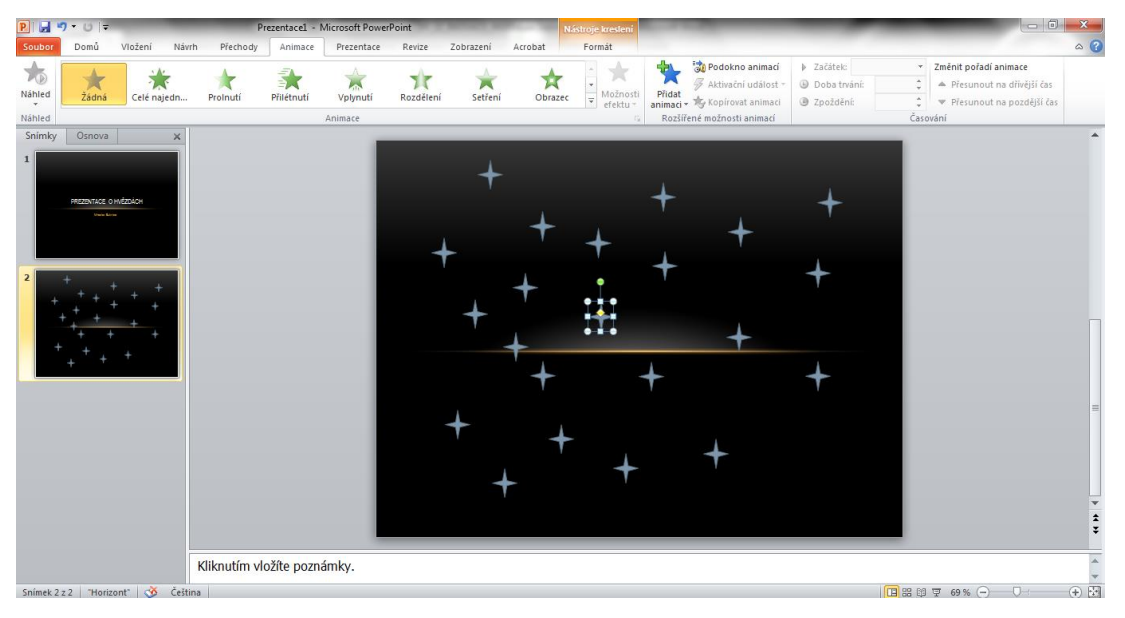

## b. Vybereme jednu z přednastavených animací. Tuto možnost najdeme v liště

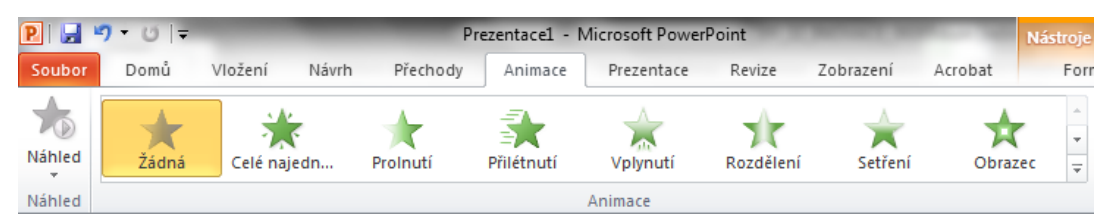

c. Nebo zvolíme animaci která je skrytá pod tlačítkem "Přidat animaci"

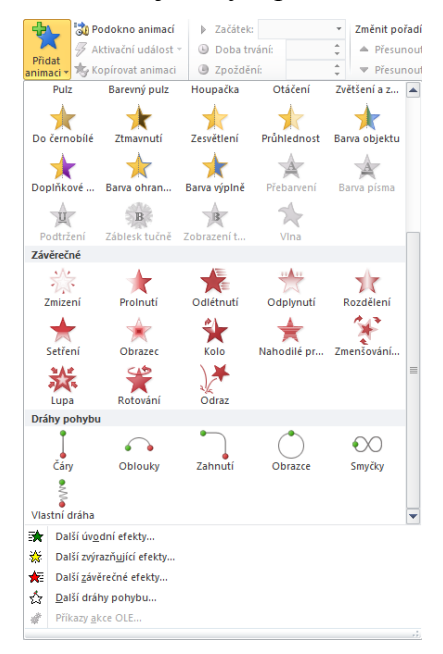

d. Zvolíme možnost dráhy pohybu vlastní dráha a vytvoříme dráhu jedné z hvězd

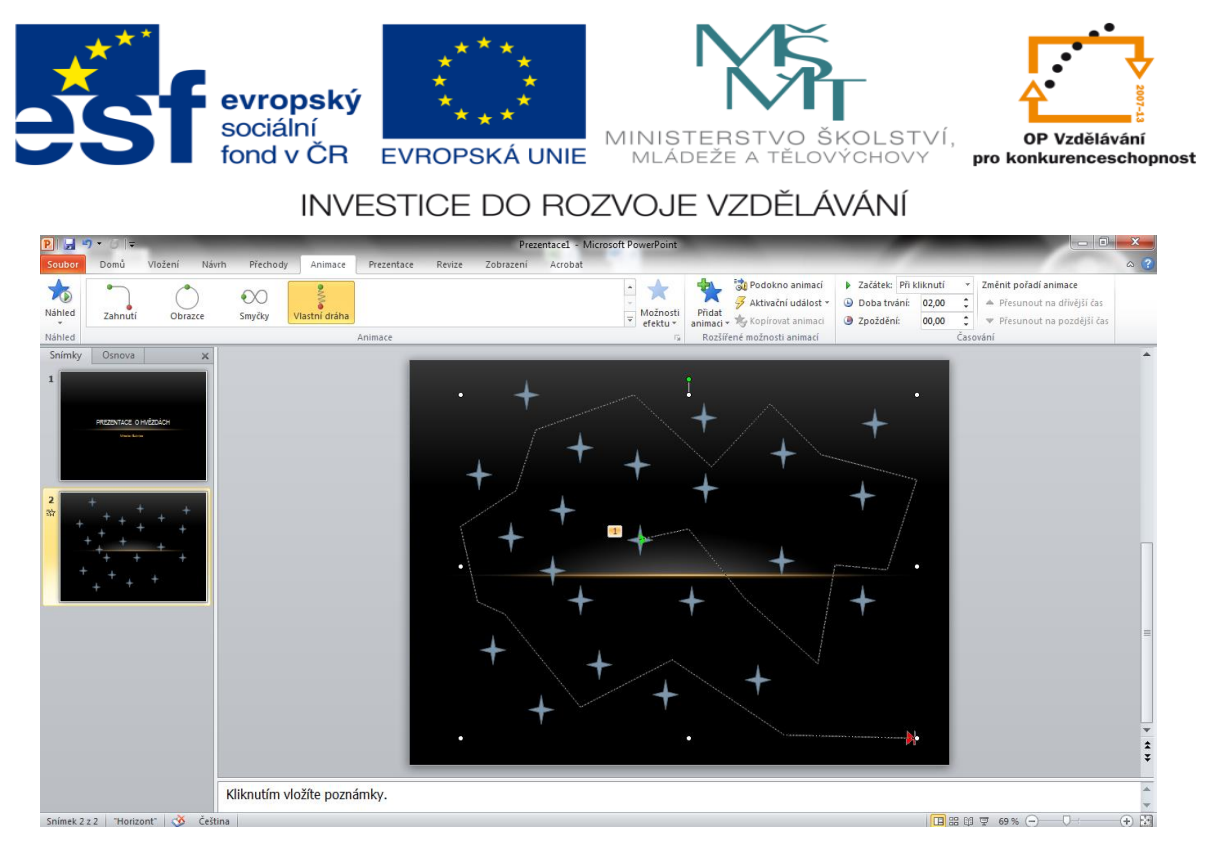

e. To samé provedem u jakékoli druhé hvězdy. U animace se nám v prezentaci objeví číslo na toto číslo klikneme a mužem si v liště volit způsob spuštění a časování.

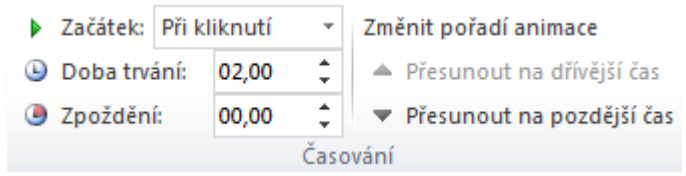

Možnost *začátek –* umožňuje nastavit, kdy chceme tuto animaci spustit. Možnost *Doba trvání –* umožňuje nastavit jak dlouho bude přechod trvat Možnost *Zpoždění –* umožňuje nastavit zpoždění po jaké době se animace spustí

- 3. Úkol:
	- a. Vytvořte prezentaci s animací a přechody.
	- b. Prezentace bude mít 3 stránky
		- i. Na první stránce bude přelet letadla.
		- ii. Na druhé stránce bude fotbalista kopající do míče a míč při kopu odletí
		- iii. Na třetí stránce se zobrazí vaše jméno.

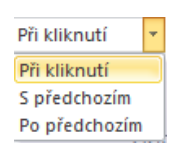